# **Accessing AASHTO Online**

**For first time users of the AASHTO link, please use the following 5 steps.** 

**Step 1.** Go to the CDOT internal website and click on the Organizations button.

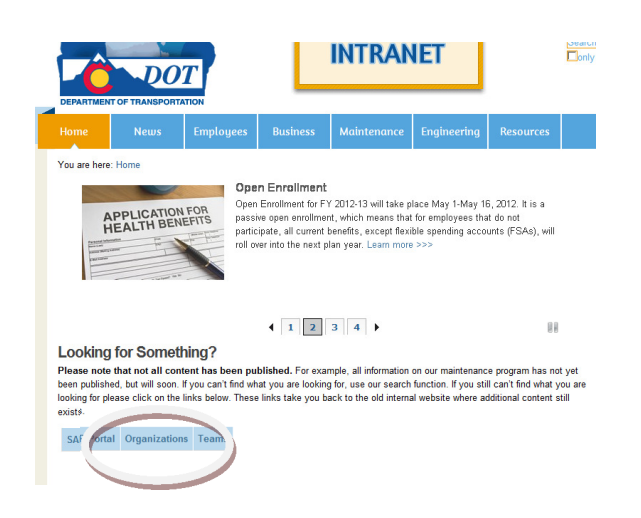

**Step 2.** In the Organizations, under the Materials & Geotechnical Section, click on the new AASHTO link.

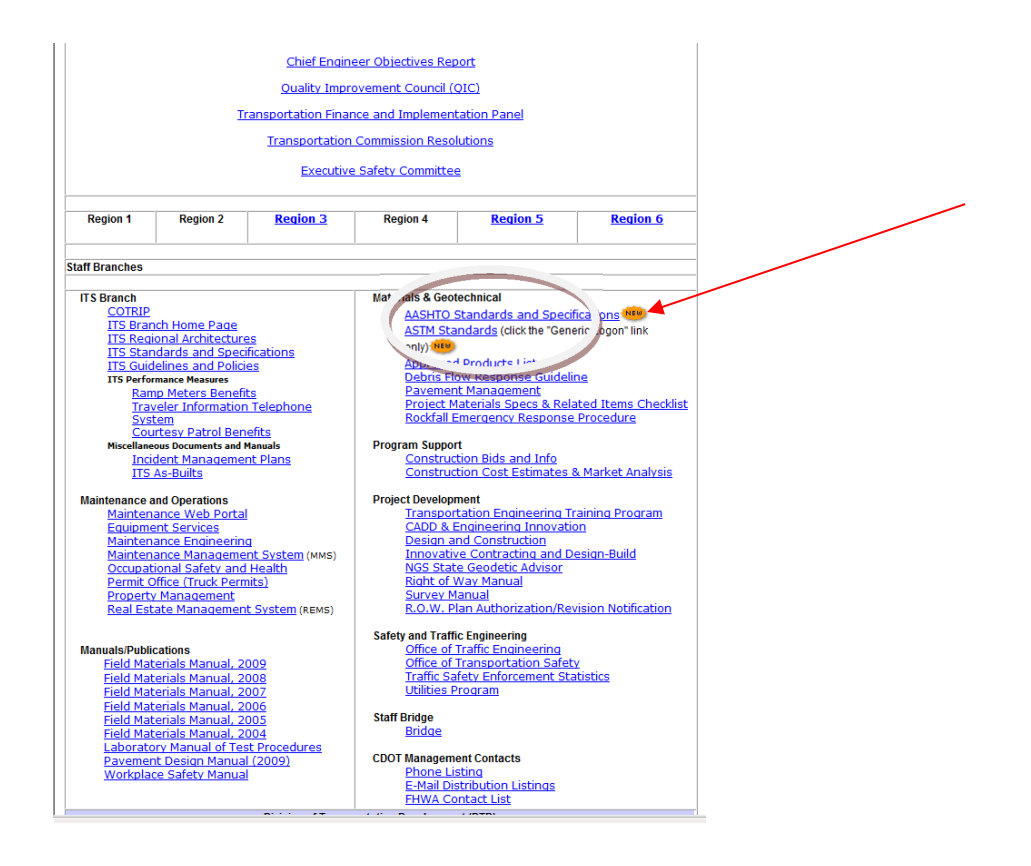

**Step 3.** Upon entering the IHS site, select either Returning Registered User or New User or Never Registered. If applicable click on the blue font Not Registered/New User to start the login ID process.

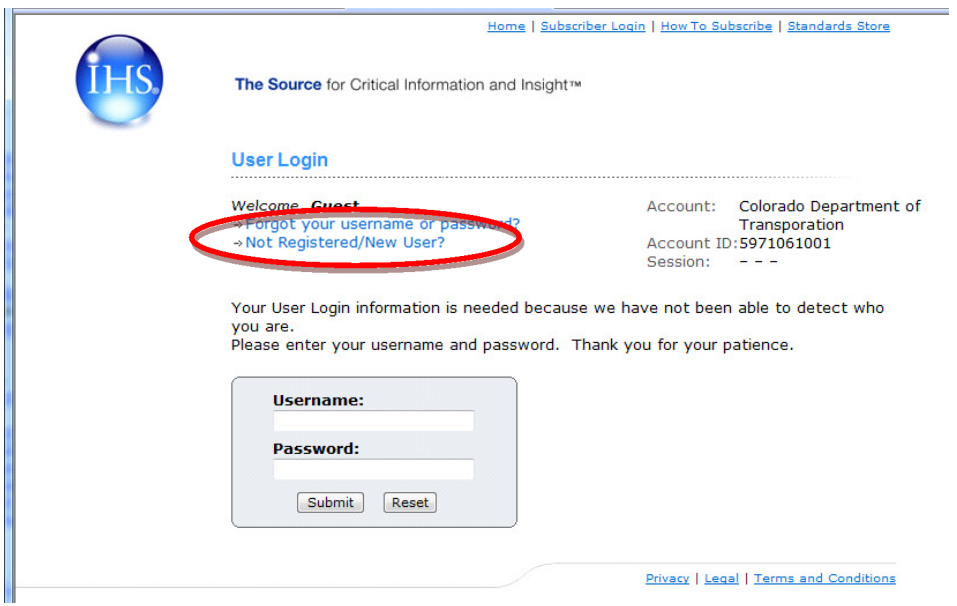

### **Step 4.**

Type in your first name, last name, email address (firstname.lastname@dot.state.co.us).

Then click on **"Use Email as Username."** Then type in codot as the password. re-enter codot on the Re-Enter Password line. Hit the submit button once these 6 lines have been completed.

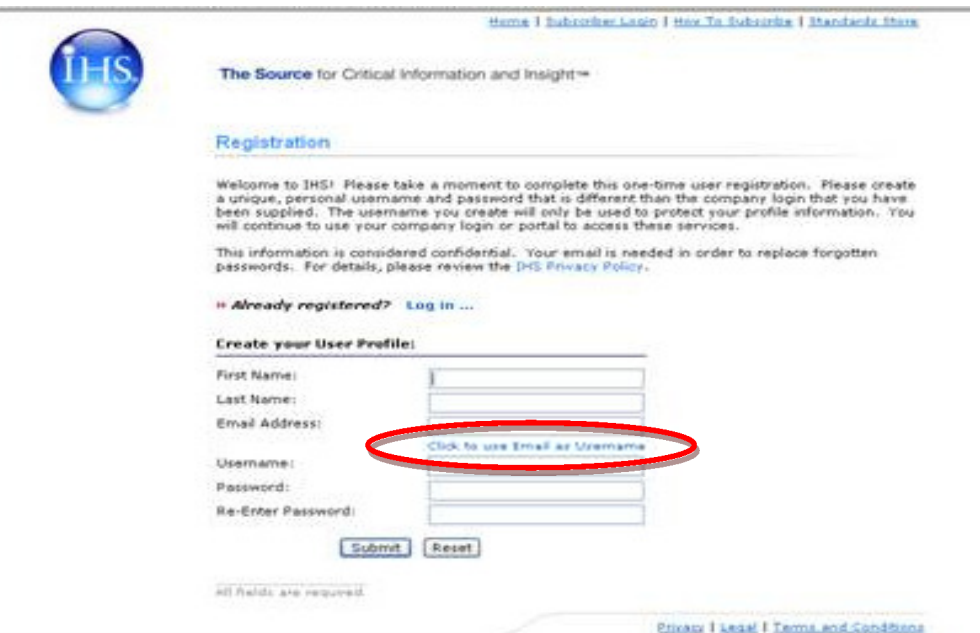

#### **Step 5.** To Access the AASHTO Specifications and Standards, click on the IHS Standard Expert line.

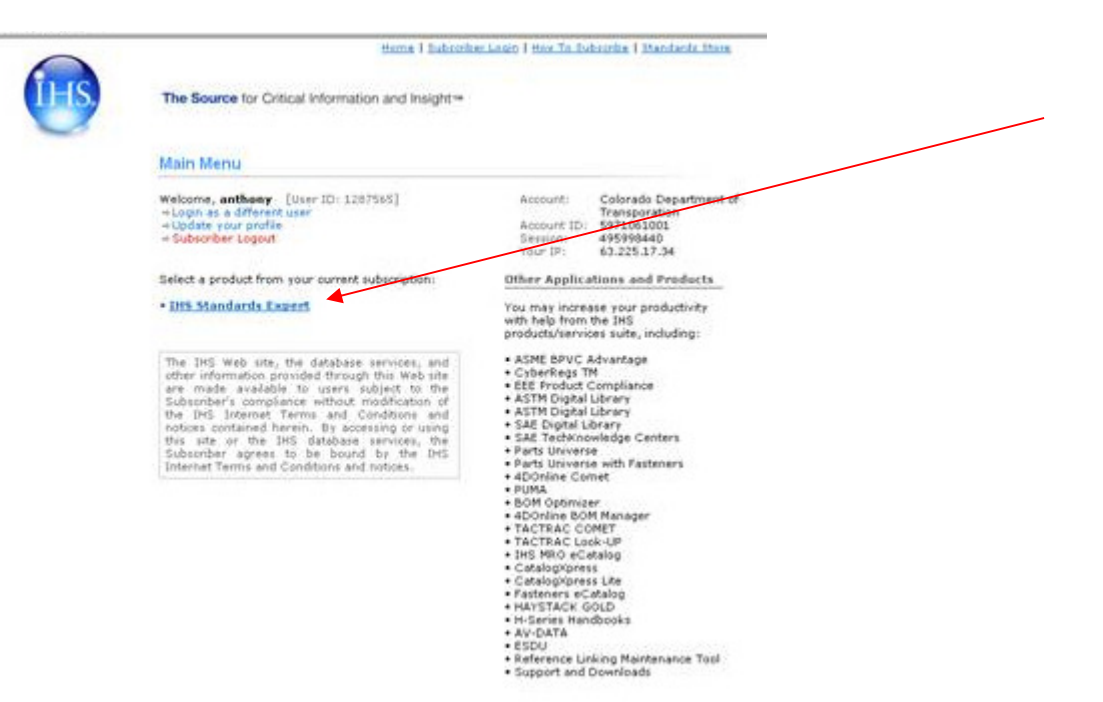

## **Accessing ASTM Online**

### **To access the ASTM link, please use the following 4 steps.**

**Step 1.** Go to the CDOT internal website and click on the Organizations button.

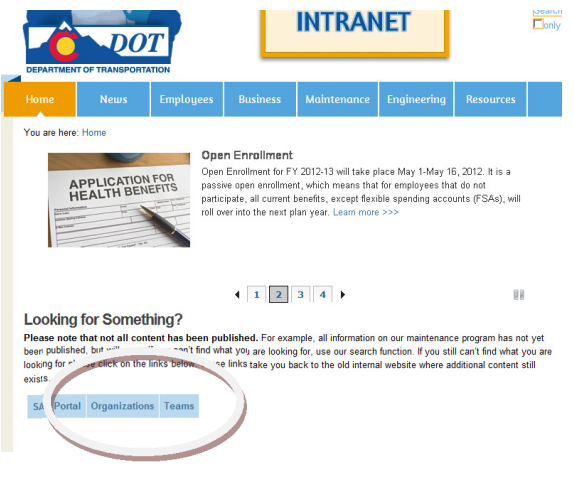

**Step 2.** In the Organizations, under the Materials & Geotechnical Section, click on the new ASTM link.

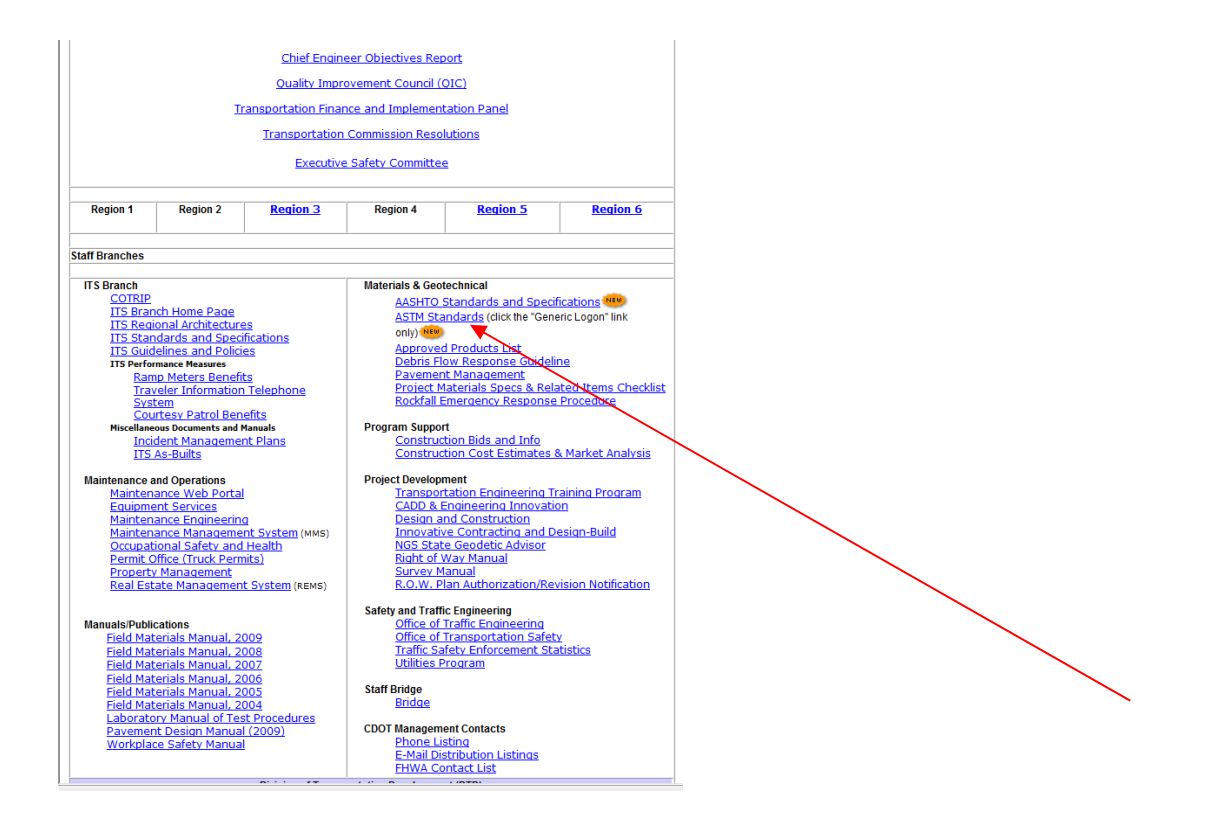

### **Step 3.** Once at the ASTM site, click on the Generic Logon.

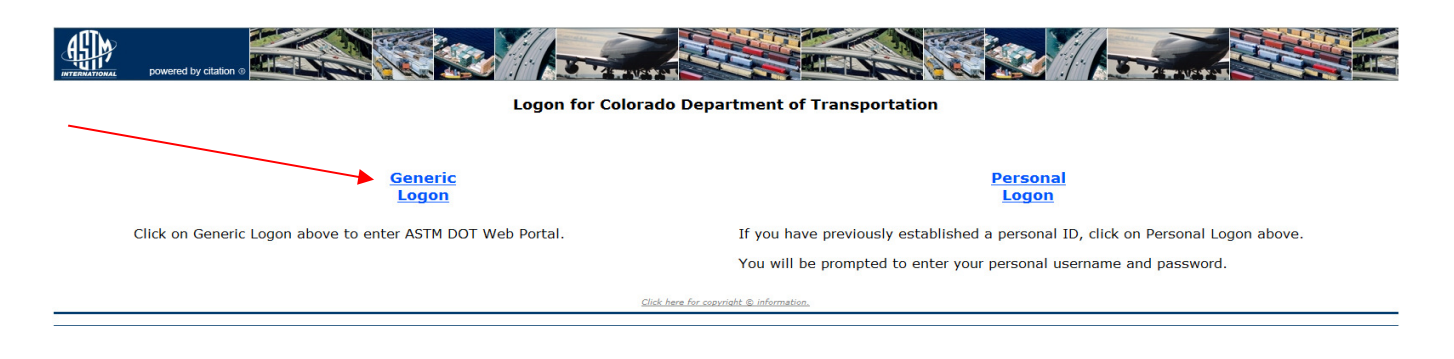

 For those needing enhanced capabilities within the ASTM portal, please contact Jay Goldbaum @ (303) 398-6561 to access the Personal Logon functionality.

**Step 4.** Once in the portal, type in the ASTM you are searching for.

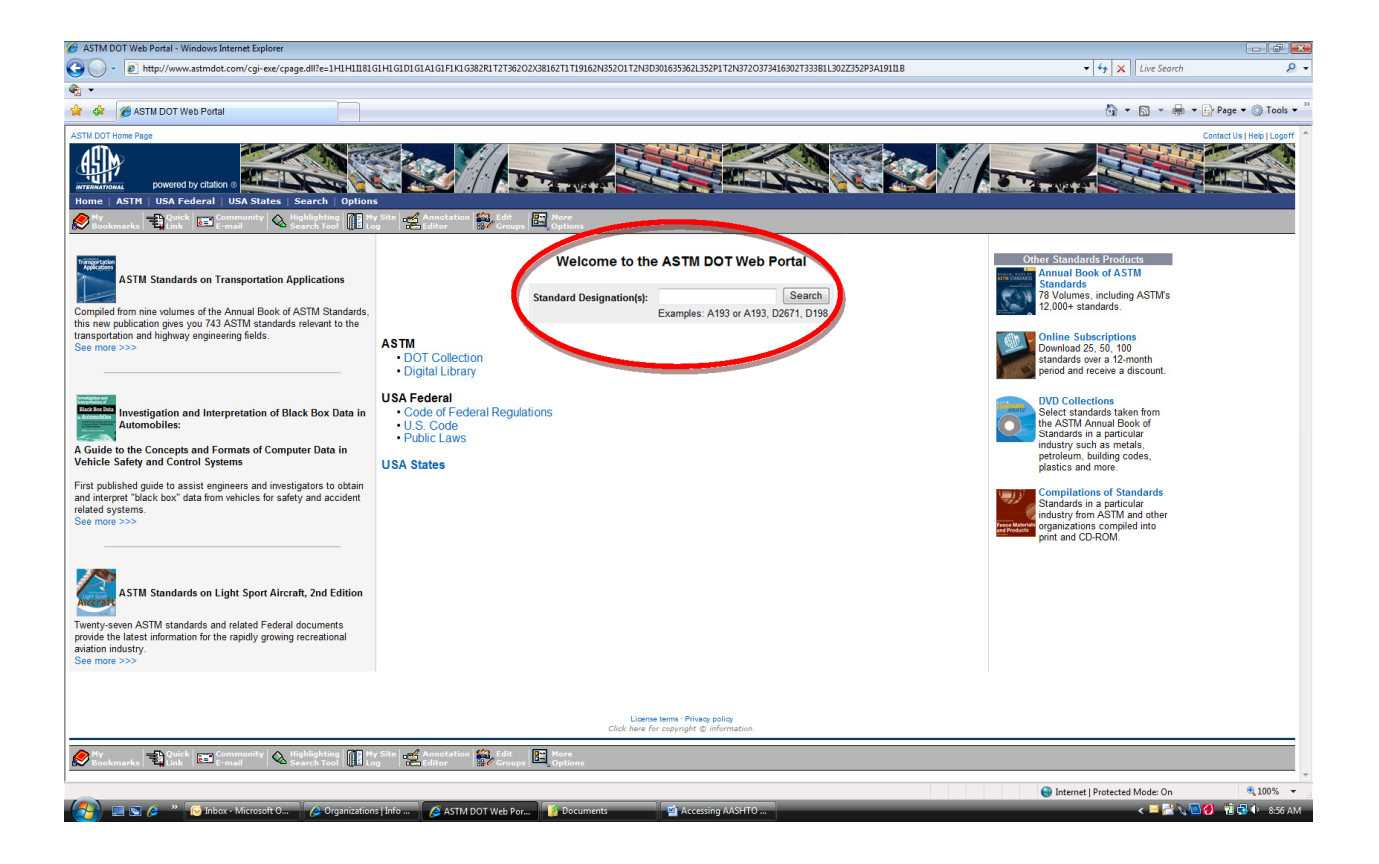

{This page was intentionally left blank.}